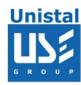

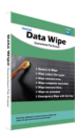

# **DATA WIPE**

Did you know?

Deleting Files or Formatting the Disks is easily recoverable.

High standard grade file deletion by wiping, overwriting and erasing data to ensure security. Data Wipe ensures file deletion is permanent and irreversible.

When you delete a file or folder, it goes in the trash or recycle bin. Emptying recycle bin

to get rid of a file or deleting from DOS in fact does not delete them at all. Usually, all that happens is that the file's name is removed from the disk's index, but the data still remains on the disk itself. There are some recovery/undelete programs around which can easily recover this data. More advanced techniques to recover lost data also exist. Overwriting data once is usually not good enough for these solutions.

Another thing to consider is the file name, location and date/timestamps. Even if you can erase the data itself, the information about the file may still be available in system files somewhere, giving the attacker some information on the deleted files.

### What is Data Wipe?

To erase magnetic media, we need to overwrite it many times with alternating patterns in order to expose it to a magnetic field, oscillating fast enough that it does the desired flipping of the magnetic domains in a reasonable amount of time. Using our knowledge of how the data is encoded, we have chosen which decoded data patterns to write in order to obtain the desired encoded signal and reorient it effectively, thus rendering it meaningless.

Data Wipe is designed with tested algorithms that erase data from the media to make it impossible to retrieve.

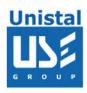

## Why Data wipe is the Best Guaranteed Data Erasure Tool?

Data Wipe erases data by wiping its contents beyond recovery, destroying its name and dates and finally removing it from disk. Uses up to 35 pass data wipe.

Meets and exceeds the highest standards for wiping information.

Offers wipe methods that can stop both software and hardware recovery tools from restoring the erased data.

Completely destroys any data from previously deleted files that might still be accessible on your disk.

Erases folder structures (folders with all their subfolders and files) and even entire drives.

Delete "Locked" Windows files, index .dat, the swap file and "Cookies" that track your internet history.

Wipes unused clusters. These clusters are those that are not currently linked in the file system.

Data Wipe can automatically clear the contents of folders that usually contain sensitive data (such as the Web browser cache, cookies, Temporary Internet files, the recent document list, the folder designated for temporary files, etc.)

Supports FAT12, FAT16, FAT32 and NTFS File Systems.

Supports any Capacity of Hard Drive.

#### How DATA WIPE works?

The file or portion of media selected by user will be accessed by Data Wipe physically and then each and every byte of this portion is overwritten multiple times by special and random characters. The process makes it impossible to recover this overwritten data using special tools or even equipments.

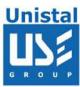

### Features:

### Select And Wipe

From the Tree Where Drive is given you can navigate to a particular file, folder or even can select full drive and then press Wipe to wipe file, folder or drive.

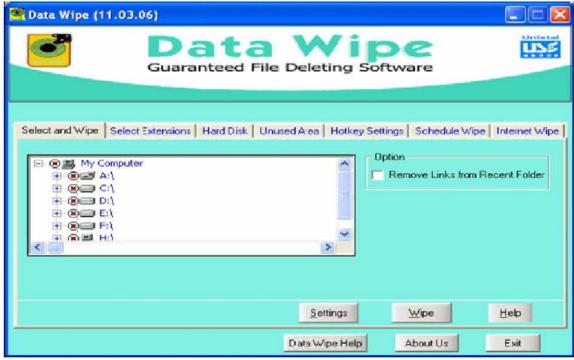

# Select Extension

To wipe all files of a particular extension(s), this option can be used. Click on Select Extensions tab. In Add Extensions bar, type the extension without wild card characters one-by-one and click on Add button. If you want to remove any added extension, select it and click on Remove button. After adding extension(s), select Drive(s)/Folder(s) from where selected extension(s) to be wiped.

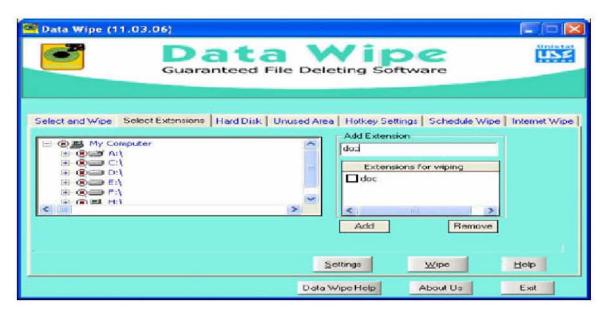

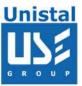

#### Hard Disk

This option will wipe the selected hard disk with all the partition(s) under it. Click on Hard Disk tab, and then select the hard disk you want to wipe. Hard Disk (Primary) on which operating system is loaded can not be wiped.

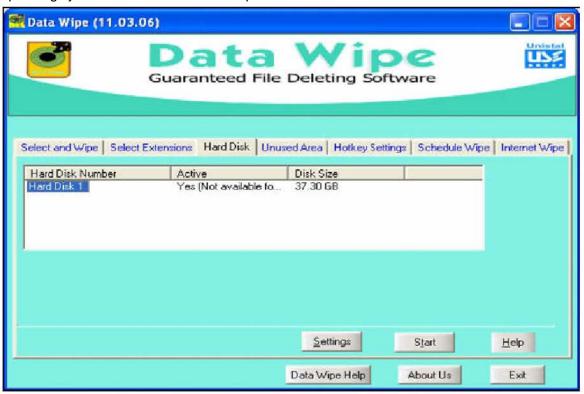

# **Unrepresented Clusters**

This option helps you to wipe all the unrepresented clusters in selected partition(s). Unrepresented clusters means, where the current data does not exist. Unrepresented clusters may contain the blank space and file(s)/folder(s), which are deleted earlier. Click on Unrepresented Clusters tab, select the drive letter and click on Start button.

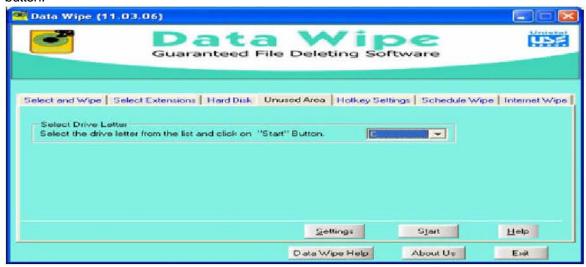

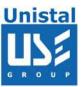

# Hot Key Settings

This option is used when you want to wipe predefined file(s)/folder(s) in hurry. Click on Hotkey Settings tab, select the file(s)/folder(s), you want to wipe using hotkey (CTRL+ALT+W) and then click on Apply. Now whenever you want to wipe selected file(s)/folder(s), just run Data Wipe and press CTRL+ALT+W together. It will ask for confirmation, say Yes. All the file(s)/folder(s) will be wiped in background without showing any activity on screen; even Data Wipe will also be closed automatically. To remove any selected file(s)/folder(s), go to Settings, click

on View Hotkey Files. Then select file(s)/folder(s) and click on Remove button. You can remove all the file(s)/folder(s) by clicking on Remove All button.

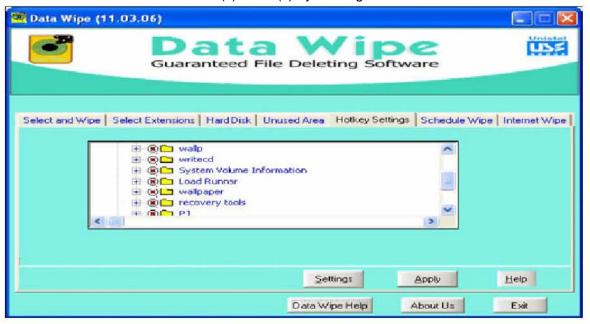

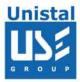

## Schedule Wipe

Using this option you can wipe selected file(s)/folder(s) on a particular date/time or weekday. Click on Schedule Wipe tab, select the file(s)/folder(s) from tree structure, and then click on Set button to select options from:

- 1. Wipe at a particular date
- 2. Wipe at a particular

time 3. Wipe weekly

Then select the date/time or weekday and click on Apply button. You can change this setting later or remove the selected file(s)/folder(s), by selecting it in Item Scheduled for Wiping window and click on Remove Item.

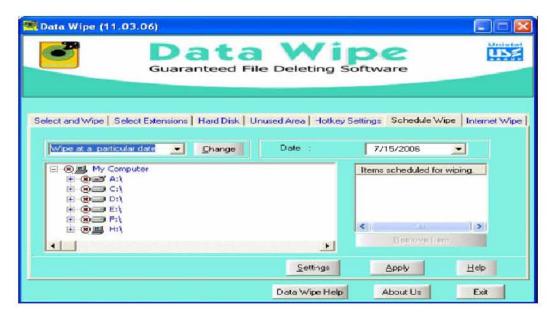

#### Internet Wipe

Use this option to wipe: Temporary Internet Files, Internet Cookies, Internet Explorer History

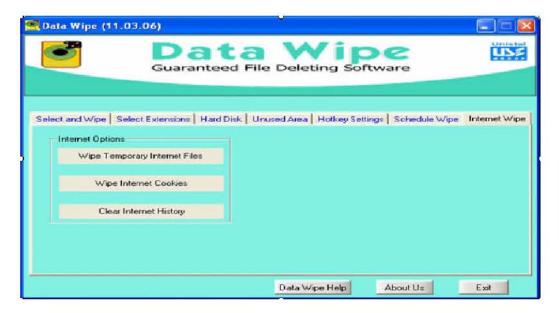

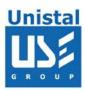

# Configuring Data Wipe

# Click on Settings

1. Select the wipe strength to Low, Medium or High.

Low option uses 5 passes for wipe but is fast.

Medium option uses 15 passes.

High option uses 35 passes but is slow.

By default medium option is selected, but it is advisable to use High option in instances where your drive is being taken out of premises or disk is being replaced.

- 2. Change password by entering the old password first and then the new.
- 3. Enable the option to backup files before wiping them. 4. Define the path where all backed up files will get stored.
- 5. Views all backed up files and manage them. These files can either be restored back or deleted from here.
- 6. View the folder or file that has to be deleted using a hot key in case of an emergency.